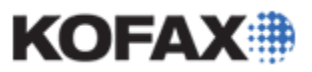

**(Only for use with the Kofax VRS 4.2x or 4.5x product releases)**

*Application Note* 

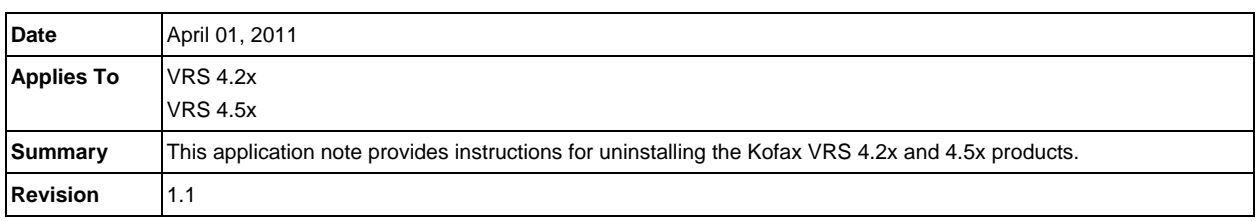

# **VRS 4.2 and 4.5 Uninstall Overview**

This document contains important notes to be used when a Kofax VRS 4.2x or 4.5x product installation needs to be removed.

# **Important Information Prior to Uninstallation**

#### *Required Windows Privileges*

In order to uninstall VRS successfully, you must have administrative privileges on the VRS PC. It is strongly recommended that you use a Local Administrator account when performing the uninstallation.

#### *Standalone VRS Uninstall Only (No Kofax Capture / Ascent Capture Installations)*

This uninstallation instruction document is **not** intended for use if Kofax Capture / Ascent Capture is installed on the PC.

**IMPORTANT:** The uninstallation of VRS using these instructions on a Capture system may corrupt the Capture product. Please refer to the Capture documentation for proper procedures for uninstalling VRS with Capture.

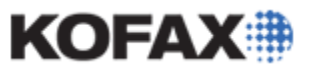

#### *Save your VRS License Information*

1. From the Windows Start menu, navigate to the Kofax VRS folder and click Register VRS. The Register VRS dialog box will display your VRS registration information.

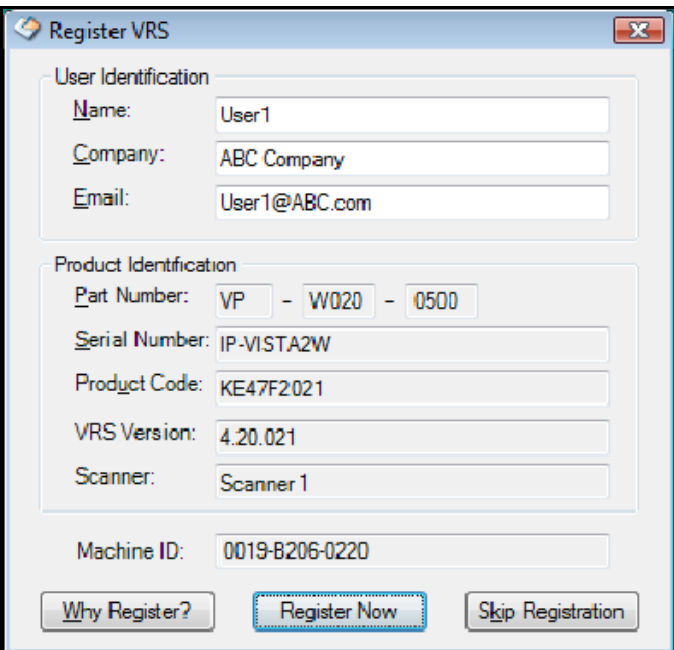

- 2. Press Alt PrintScreen to capture the window in your system's memory.
- 3. Select **Start | Run** from the Windows Taskbar.
- 4. In the text box, enter **wordpad** and click OK. Microsoft's WordPad will open a blank document.
- 5. Press Ctrl V to paste the screen capture into this document.
- 6. Save the document to a folder of your choice as VRS-Registration.rtf.
- 7. Close the Register VRS window.

#### *Deactivate the VRS License*

You should deactivate the VRS license prior to uninstalling VRS on your PC. To deactivate the VRS license, follow the steps below.

**NOTE:** It is strongly recommended that you retain a copy of the license information before deactivating your copy of VRS 4.2 or 4.5. If you have not done so, refer to the *Save your VRS License Information* section, above.

- 1. Right-click on the Windows Start menu and select Explore.
- 2. Browse to the C:\Program Files\Kofax\ImgCtls\Bin folder.
- 3. Locate and execute **Deactivate.exe**.
- 4. A message will appear in the deactivate window stating whether the deactivation was successful or not.

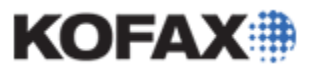

#### *Pre-uninstall Hardware Preparation*

- 1. If a scanner is attached to the PC where VRS is to be uninstalled, disconnect the scanner from the PC.
- 2. If a Kofax Adrenaline board is installed in the PC, close all programs, turn the PC off, and then remove the Adrenaline board.
- 3. Uninstall all scanner drivers currently installed on the PC. Please follow the scanner manufacturer's instructions on removing any OEM scanner drivers that are installed on the PC.

#### **Uninstalling VRS Using Windows Add or Remove Programs**

- 1. Select Add or Remove Programs from the Microsoft Windows Control Panel.
- 2. Highlight the Kofax VirtualReScan 4.20 or 4.50 entry and click the Change button.

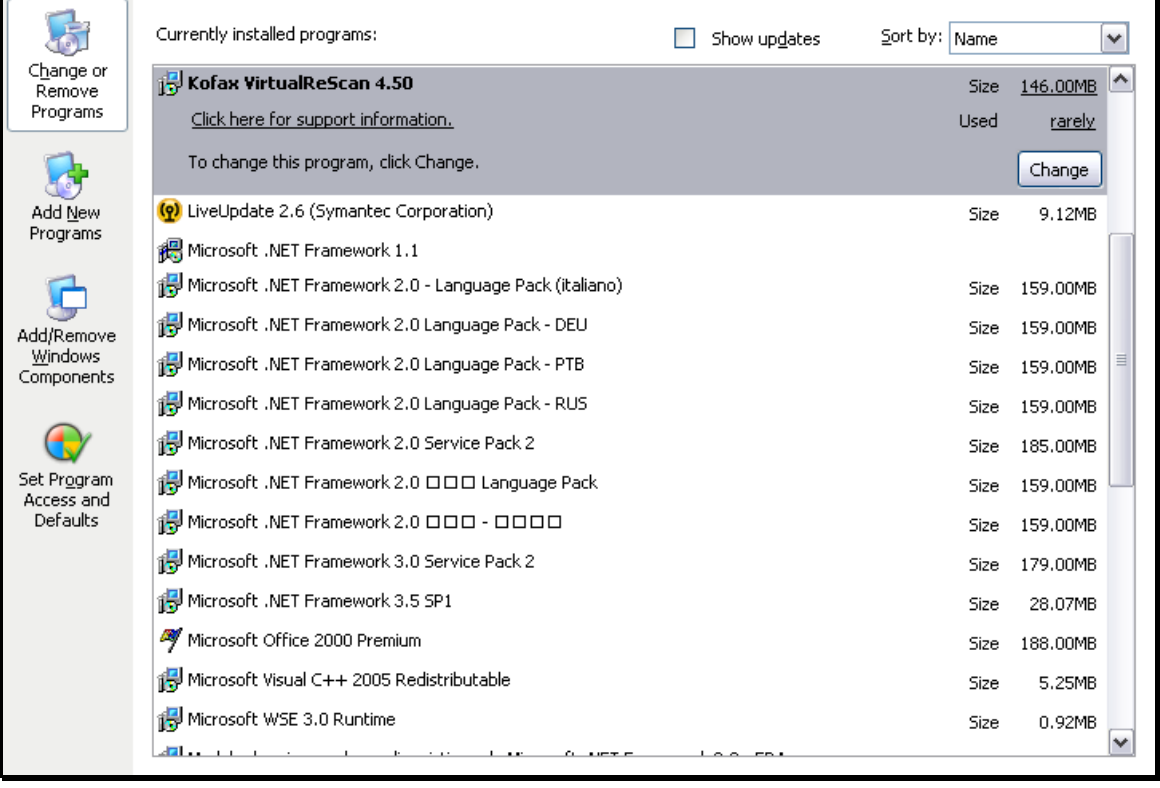

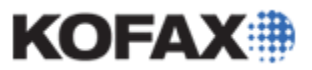

3. The Kofax VirtualReScan InstallShield wizard will launch and provide Repair and Remove options for the Kofax VirtualReScan 4.20 or 4.50 program.

Select the Remove option and click Next to begin the uninstallation process.

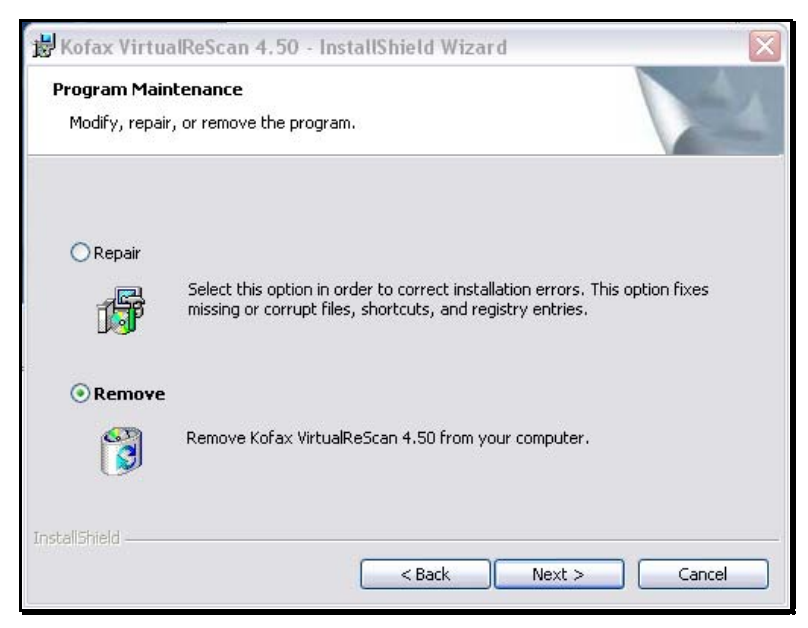

- 4. The uninstaller will automatically remove the VRS 4.2 or 4.5 program. It also presents a list of the other VRS 4.0 or 4.5 installed components, which can be selected for uninstallation.
	- Twain Data Source
	- Scanner Component Installer(s)
	- Sentinel Driver
	- ASPI Drivers

**NOTE:** If you plan on reinstalling your Kofax VRS product, you should select all the installed components. If a VRS reinstallation is not planned and the PC has software that uses a Sentinel hardware key or an ASPI driver, do not delete these files, or reinstall that particular software afterwards, to prevent any possible issues from occurring due to the VRS uninstallation.

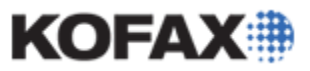

*Application Note* 

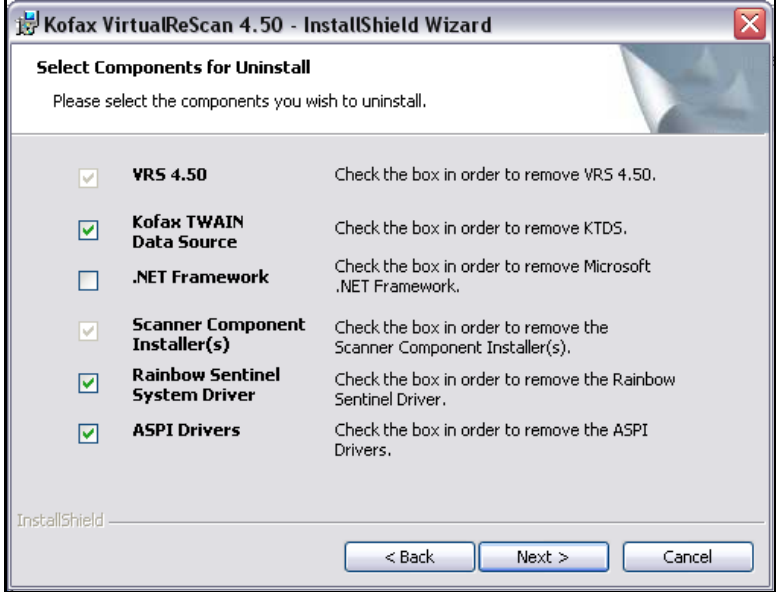

Select all the components you wish removed and click Next.

5. At this point, the VRS uninstallation process offers a final opportunity to cancel out of the uninstallation process. If you wish to continue to completely uninstall the VRS 4.1 or 4.2 product, select Yes.

**Note:** Once Yes is selected all VRS 4.2 or 4.5 and Adrenaline files (including program files and profile information) will be deleted.

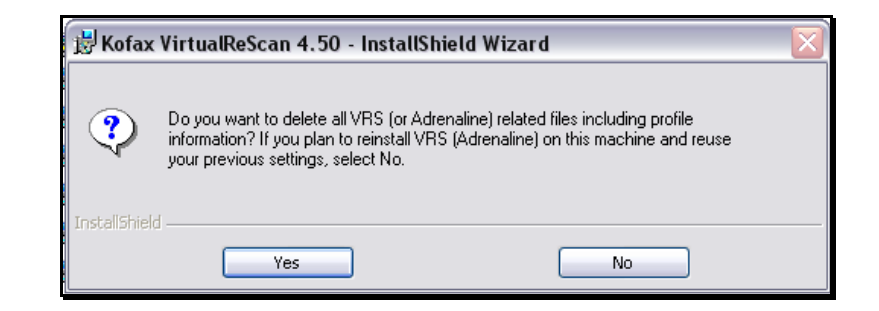

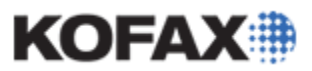

- 6. If the VRS license was not deactivated prior to the beginning of the uninstallation process, a "Do you plan to reinstall VRS and continue to use your VRS license on this machine?" prompt will display. If you choose to:
	- Continue to use the license on this machine, click Yes.

If Yes is selected the license will not be deactivated, and the license will be tied to the machine ID on this PC.

• If you do not want to continue to use this license on this machine (for example, if you will use this copy of VRS on a new machine), click No.

**NOTE:** Kofax strongly recommends that No is selected any time you uninstall the VRS software. This allows the license to be re-activated when the VRS product is reinstalled.

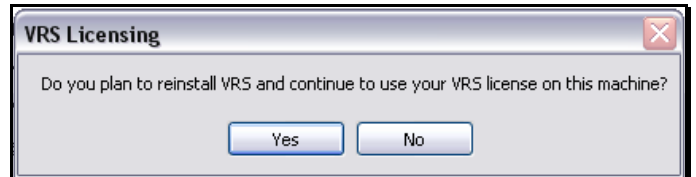

7. Once the uninstall wizard completes the VRS 4.20 or 4.50 uninstallation, a prompt to restart the PC will appear. Choose Yes to reboot the PC.

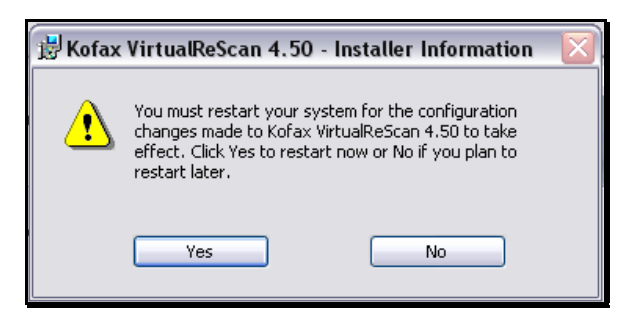

#### **Run IPSnooper to Locate and Remove the Remaining VRS 4.2 and VRS 4.5 Files**

Please refer to the [How to use the Kofax IPSnooper Cleanup Utility](ftp://ftp.kofax.com/pub/support/vrs_scanning_apps/vrs/4.5/product_documentation/application_notes/AppNote-How_to_use_Kofax_IPSnooper_Cleanup_Utility.pdf) application note document for instructions on installation and operation to complete the uninstallation of VRS 4.2 or 4.5.

**NOTE:** The directions outlined in the above application note for the Kofax IPSnooper Cleanup Utility **must** be completed to properly uninstall the VRS 4.2 and VRS 4.5 software

# **Run the Kofax VRS 4.2 / 4.5 and/or Express 1.x / 2.x Cleanup Utility**

Run the Kofax VRS 4.2 / 4.5 and/or Express 1.x / 2.x Cleanup Utility after restarting the PC to complete the uninstallation of VRS 4.2 or VRS 4.5. This Cleanup Utility will search the PC for remaining Kofax VRS 4.2, 4.5, Kofax Express 1.x or 2.x product's registry keys, files, and folders which still remain on the system. Not removing these additional registry keys, files, and folders can corrupt future installations of the VRS product.

Please refer to the [Using the Kofax VRS 4.2 / 4.5 and Express 1.x / 2.x Cleanup Utility](ftp://ftp.kofax.com/pub/support/vrs_scanning_apps/vrs/4.5/product_documentation/application_notes/AppNote-Using_the_VRS_4.2-4.5_Express_1.x-2.x_Cleanup_Utility.pdf) application note document for directions and links to this tool.